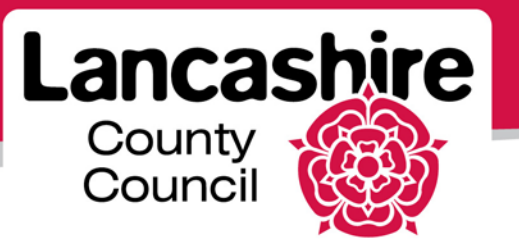

# **Quick Guide 4: Invoices and Payments**

iSupplier Portal

### **Invoices**

### **Notes:**

- VAT cannot be included on the invoice unless you are VAT registered and the authority holds your VAT Registration Number on the system.
- You can only raise an invoice against items for which the PO is held on the Portal.
- If any changes to the order are required, these must be completed prior to creating the invoice.

- Click the 'Finance' tab:
- Click 'Create Invoice with a PO' then click the 'Go' button;
- Enter the search criteria, or leave blank to see all uninvoiced items and click 'Go';

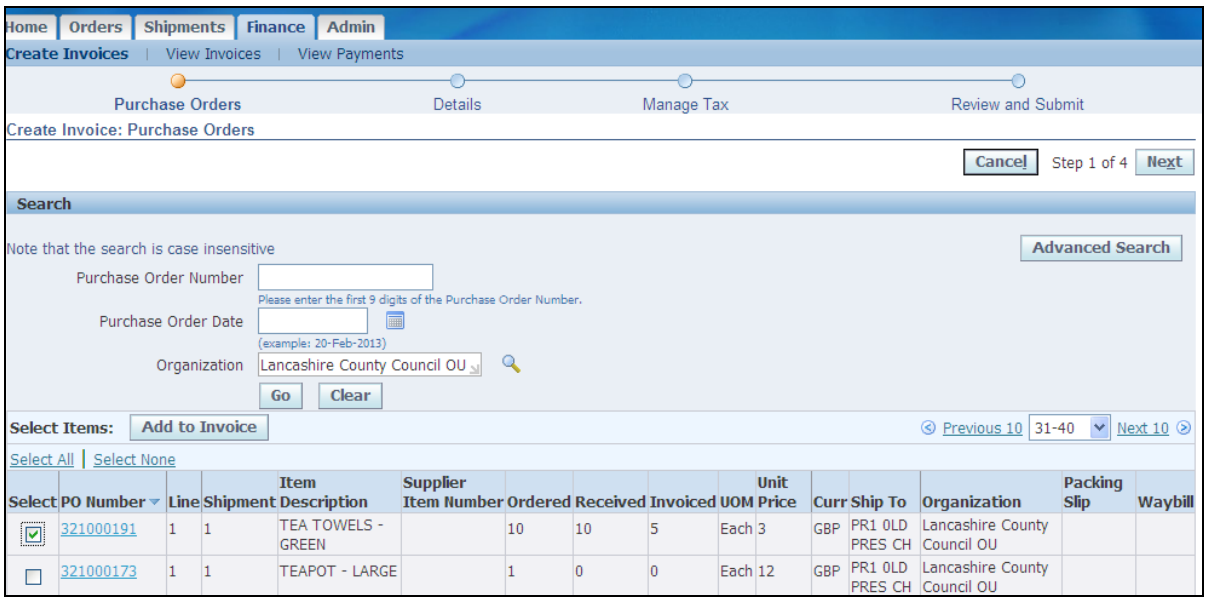

- Details of the amount of the order and receipt will be displayed;
- Click in the tick box against the item(s) to be invoiced and click 'Add to Invoice';
	- o Add as many items as you wish to include in this invoice. However, payment will not be made on any item until the receipt, purchase order and invoice match for all;
- You can add items from different purchase orders and delivered to different addresses for the authority;
	- o **For suppliers with multiple addresses only**: You must not include invoices which have different payment addresses.
- Once all items to be included have been added, click the 'Next' button;

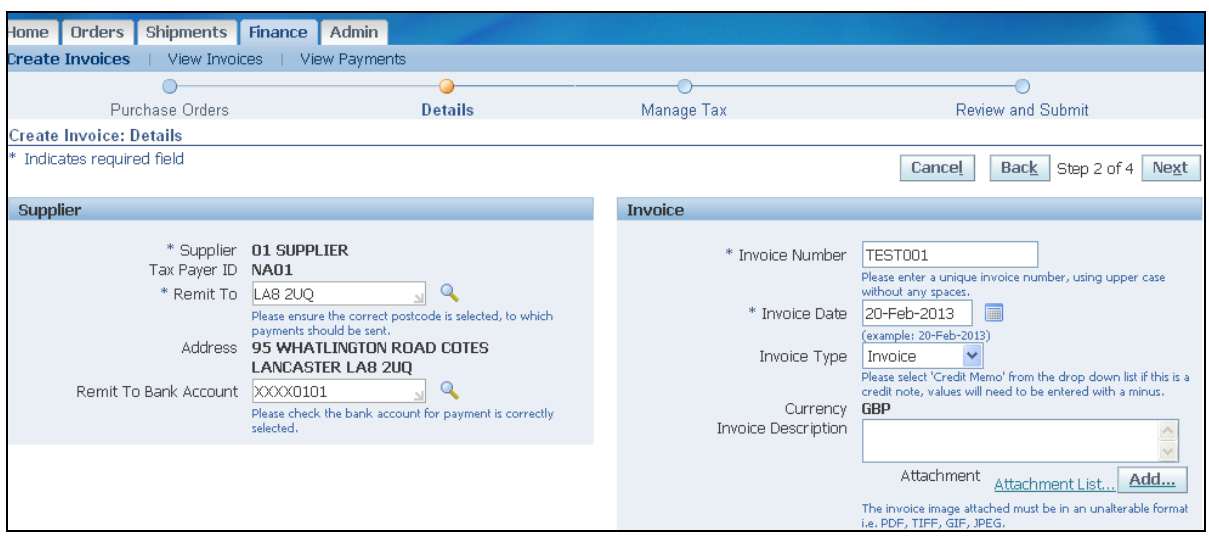

- Ensure the 'Remit To' and the 'Remit To Bank Account' fields are displayed and correct;
	- o If not displayed, use the magnifying glass to search for and select the correct details;
- Enter an invoice number unique to your organisation and confirm the invoice date;
- Use the drop down list to select if this is an 'Invoice' or 'Credit Memo';
- It is essential you attach an unalterable image of the invoice which matches the portal entry in one of the following formats; pdf, jpeg, gif, tif.
	- o Attachments of invoice images are required as part of standard accounting practices and for HMRC purposes.

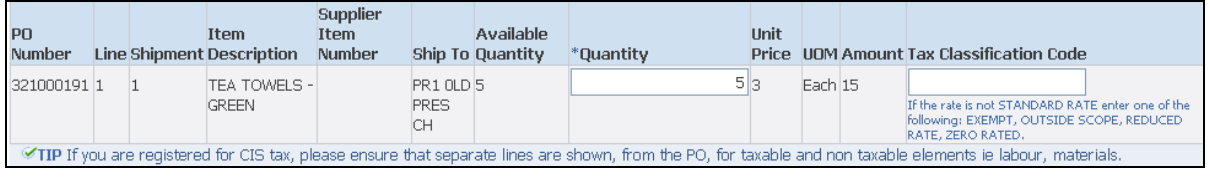

- Amend or confirm the individual line details;
- If this is a credit memo, ensure the Quantity are preceded by a '-' (minus);
- You cannot invoice for a higher quantity than displayed;
- You can invoice for a lower quantity; the invoice remains open until fully invoiced;
- For Construction Industry Scheme invoices where tax is deducted at source, ensure taxable and non taxable elements are shown on separate lines;
- Enter the 'Tax Classification' in uppercase as shown in the hints and tips, e.g. STANDARD RATE;
- Once details are complete, click the 'Next' button;

• Confirm the details on this screen;

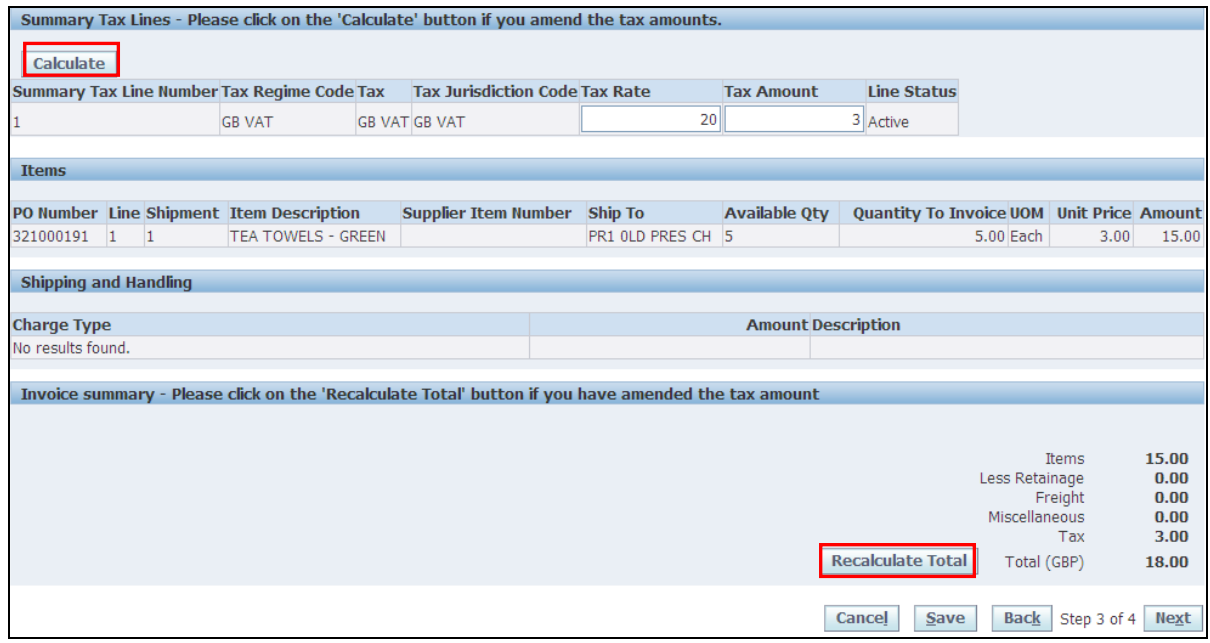

- You can amend the amount of VAT if this does not match the invoice, e.g. due to rounding up or down to the nearest 1p. If the amount on your invoice is correct and does not match the portal entry:
	- o Change the VAT amount in the portal;
	- o Click the 'Calculate' button to change the VAT amount for the line;
	- o Click the 'Recalculate Total' button to change the amount in the invoice summary.
- Once details are complete, click the 'Next' button;

- Confirm the details on this screen and then click the 'Submit' button;
- Check for confirmation the invoice has been submitted, or correct any errors identified.

### **Payments**

#### **View payment details**

- Click the 'Finance' tab and then the 'View Payments' link:
- Use the simple or advanced search to find payment details and click the 'Go' button:
	- o E.g. search by invoice number or payment date ranges;
- Payments matching the search criteria are displayed.
	- o Payment date, invoices and purchase orders included in the payments are displayed;

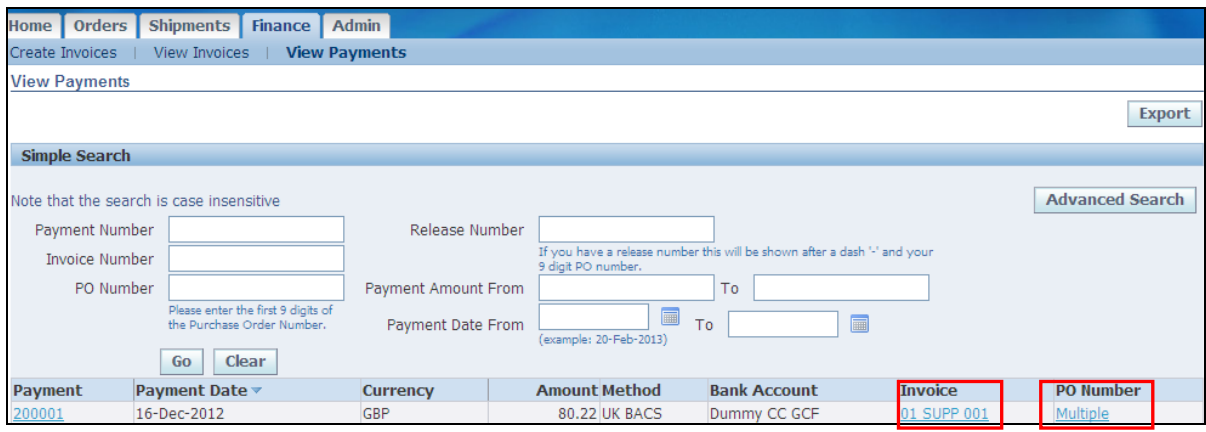

• View associated purchase order(s) or invoice(s) by clicking on their links.

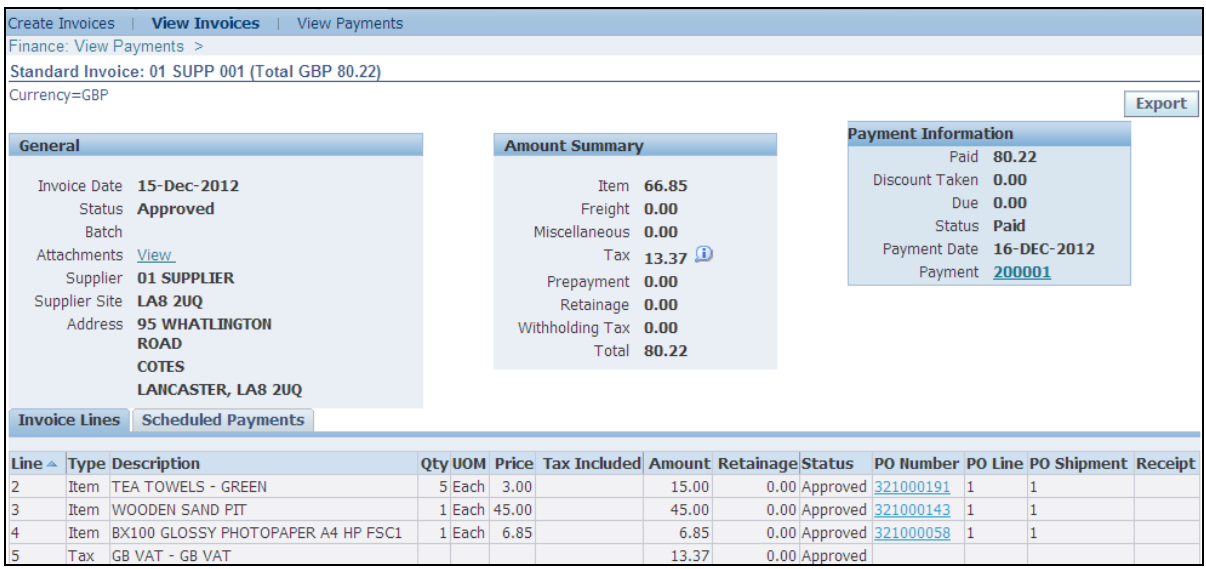

- If an invoice is created but payment is outstanding, check the purchase order summary;
- Have all the items on the invoice been receipted and match the invoice?
	- o Payment cannot be made unless all items on the invoice have been receipted;
	- o Requisitioners receive regular reminders to receipt outstanding item(s);
- Are there changes to the Tax Classification or VAT amount?
	- o All these invoices will be checked manually by the Accounts Payable team;
	- o This process is completed on a daily basis;
	- o The invoice may be rejected or you may be contacted if this cannot be completed, e.g. VAT change which cannot be verified.

If you need further assistance please email the following address with your query: [isupplierqueries@lancashire.gov.uk.](mailto:isupplierqueries@lancashire.gov.uk)